Microsoft .Net Framework telepítése

A .Net Framework telepítéséhez indítsa el a Sajátgépet

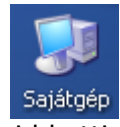

majd kattintson a C meghajtóra

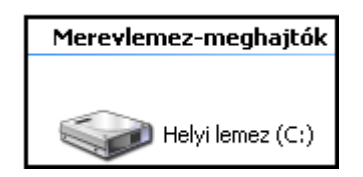

majd arra a mappára (jelen példánkban Install mappa), amibe a .Net Framework telepítője mentésre került.

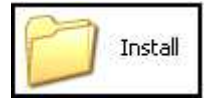

A megjelenő ablakban kattintson bal egér gombbal kétszer a .Net Framework telepítő ikonjára.

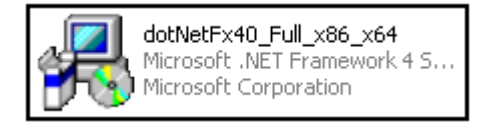

Ekkor elindul a telepítő program.

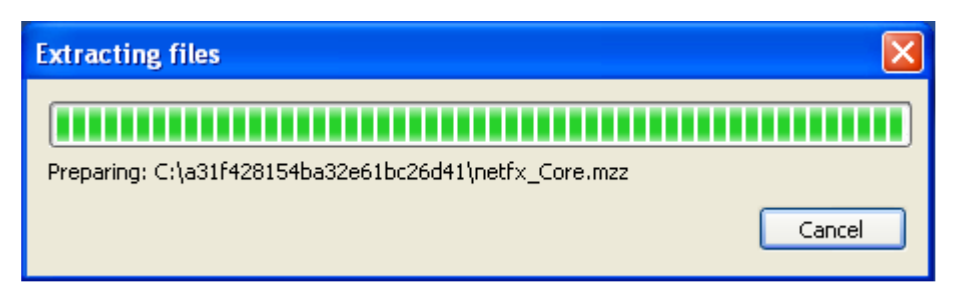

A következő ablakban fogadja el a licence feltételeket, majd kattintson a Felepítés gombra.

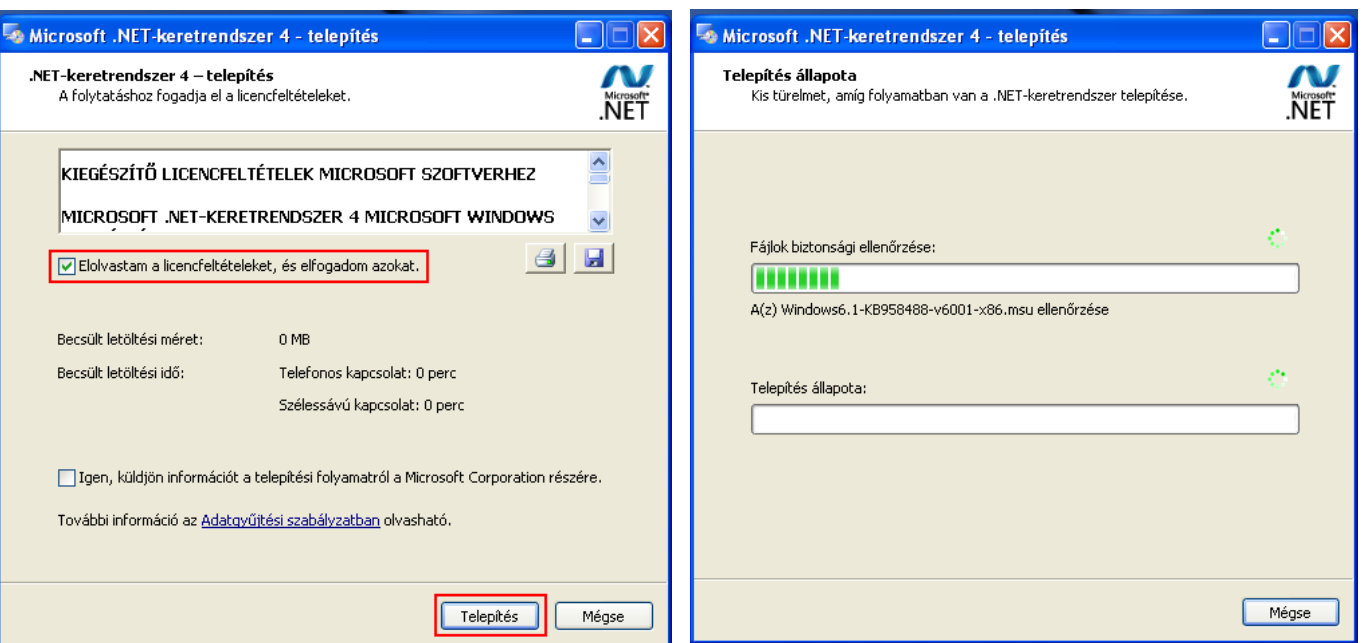

A telepítés befejezéséhez kattintson a **Befejezés** gombra.

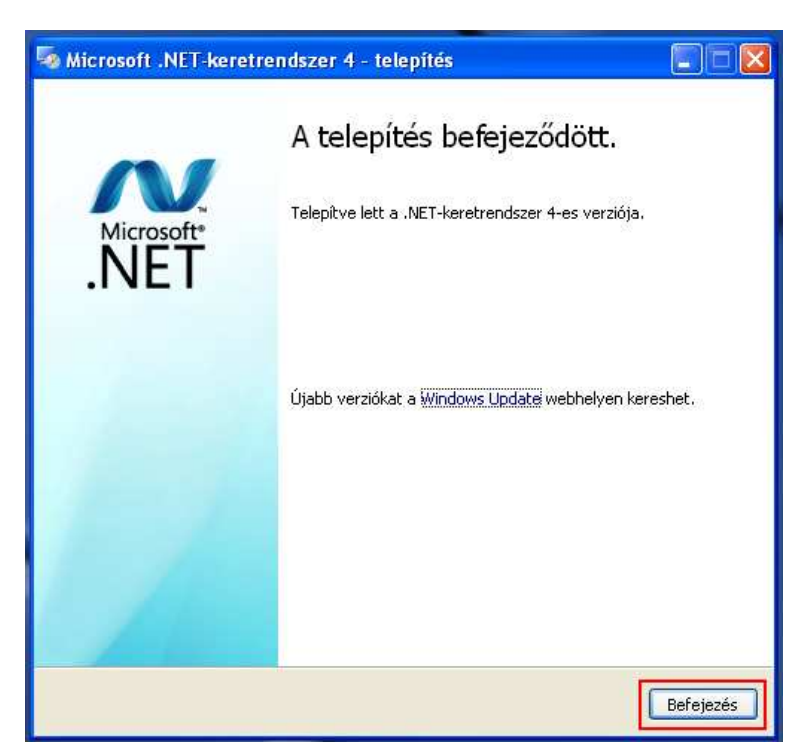

A telepítés után a számítógép újraindítása javasolt.